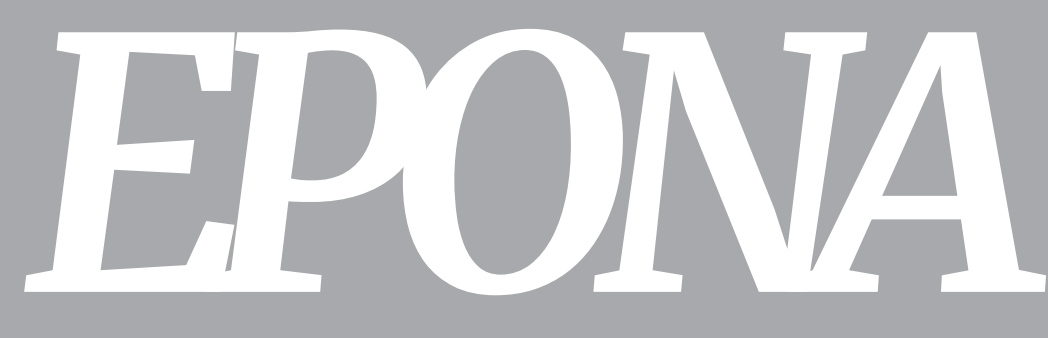

**QUICK START USER MANUAL - FEB 2020**

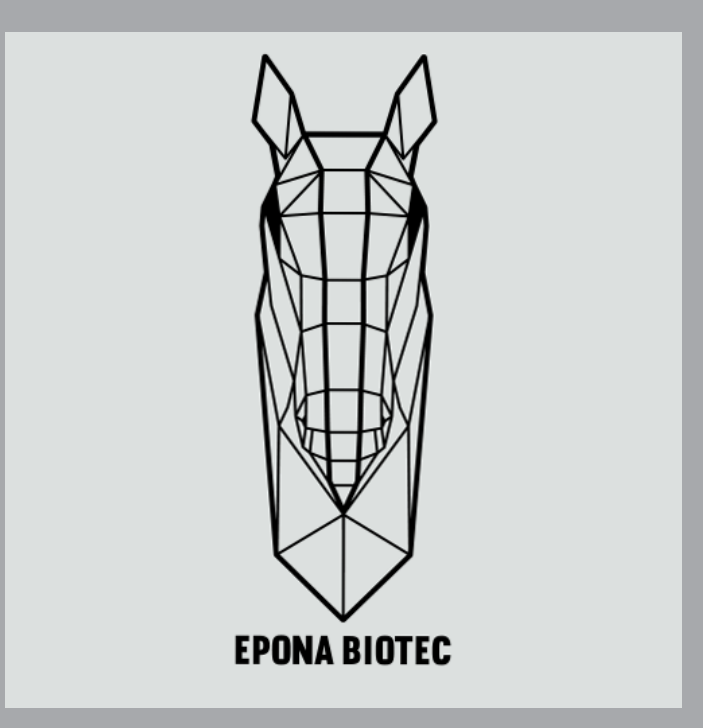

epona biotec limited Hong Kong Tel.: +852 2723 0198 Fax.: +852 2369 1331 www.eponabiotec.com

Product name: Epona Sensor Model number: 2000100300

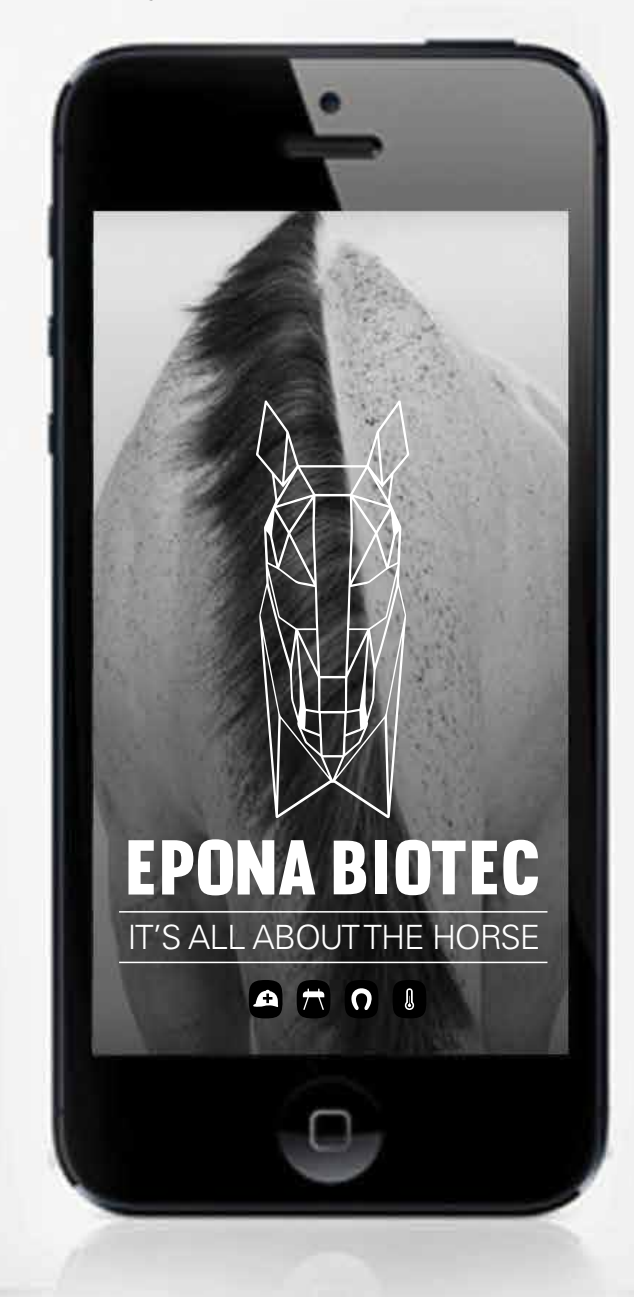

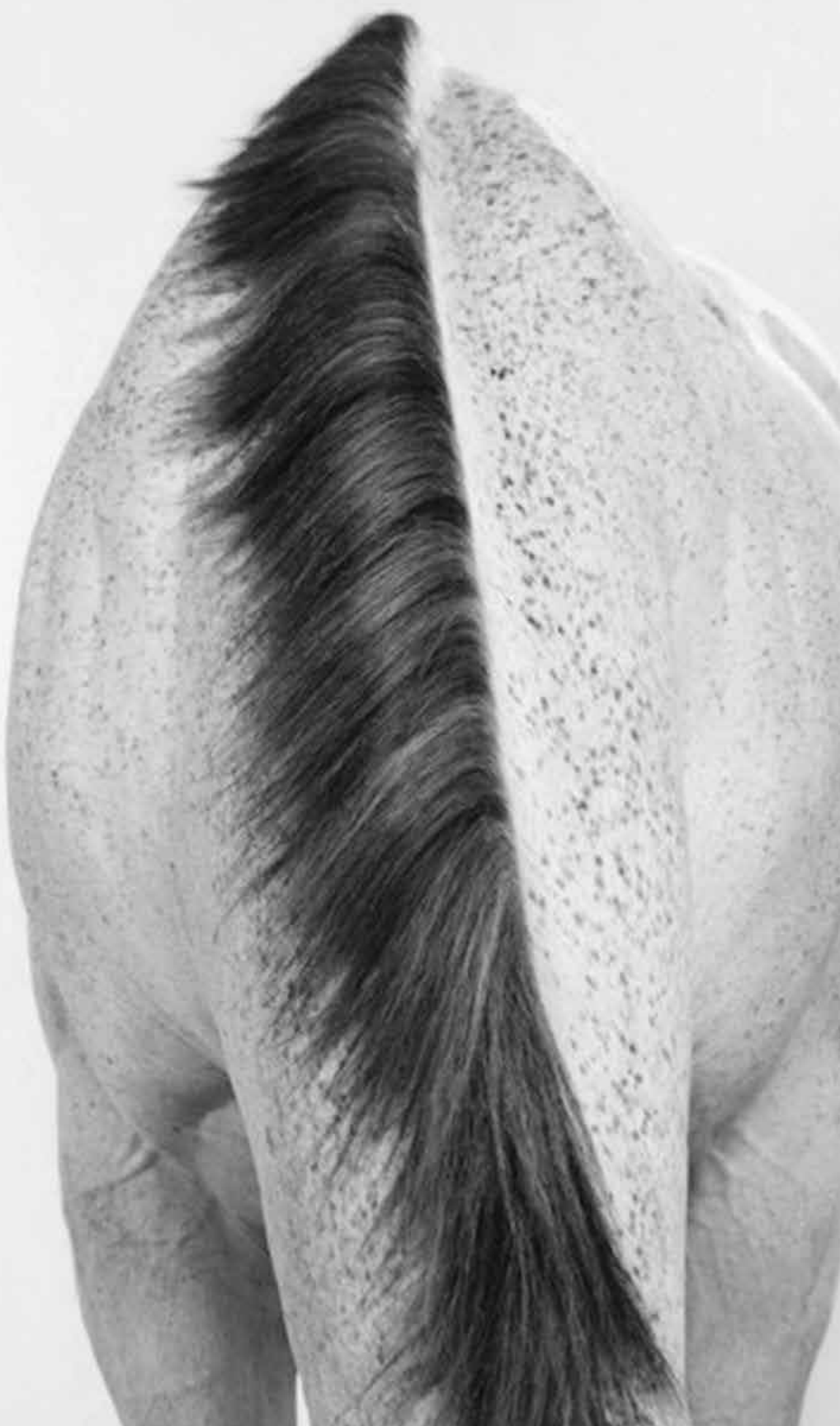

# *FCC STATEMENT*

- 1. This device complies with Part 15 of the FCC Rules. Operation is subject to the following two conditions:
- (1) This device may not cause harmful interference, and
- (2) This device must accept any interference received, including interference that may cause undesired operation.
- 2. Changes or modifications not expressly approved by the party responsible for compliance could void the user's authority to operate the equipment.
- NOTE: This equipment has been tested and found to comply with the limits for a Class B digital device, pursuant to Part 15 of the FCC Rules. These limits are designed to provide reasonable protection against harmful interference in a residential installation.
- This equipment generates uses and can radiate radio frequency energy and, if not installed and used in accordance with the instructions, may cause harmful interference to radio communications. However, there is no guarantee that interference will not occur in a particular installation. If this equipment does cause harmful interference to radio or television reception, which can be determined by turning the equipment off and on, the user is encouraged to try to correct the interference by one or more of the following measures:
- Reorient or relocate the receiving antenna.
- Increase the separation between the equipment and
- Connect the equipment into an outlet on a circuit different from that to which the receiver is connected.
- Consult the dealer or an experienced radio/TV technician for
- RF warning statement:
- The device has been evaluated to meet general RF exposure requirement. The device can be used in portable exposure condition without restriction.

receiver.

help.

# *Quickstart*

### *Monitoring Horse Temperatures*

This quick start guide enables you to use the Epona software on our dedicated tablets which ensure maximum reliability with our system.

This guide is for those working with horses in a location which does not include travel or transportation away from a location.

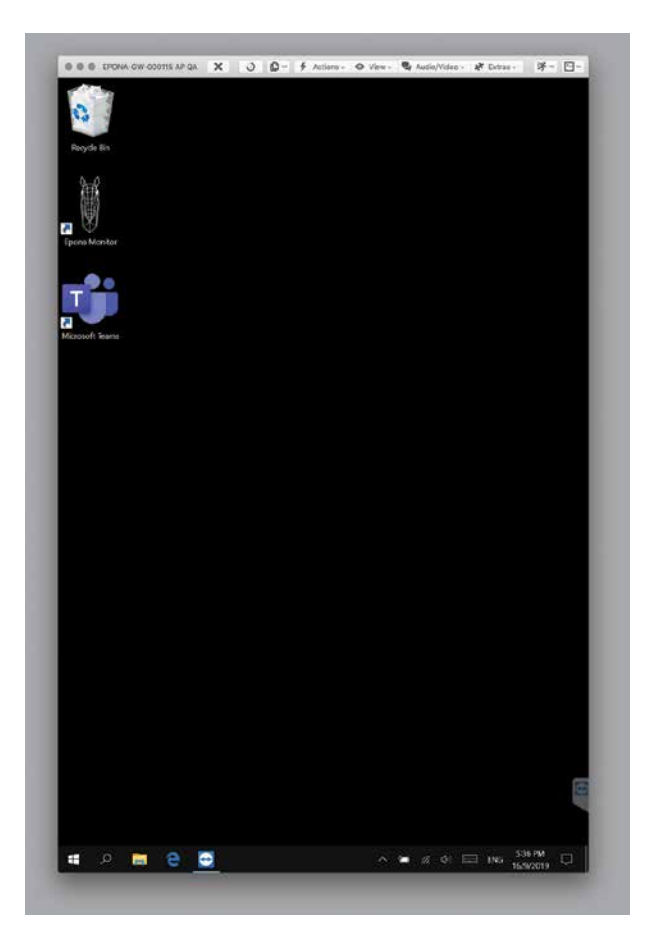

### *Start*

### **Step 1**

**check** wifi connection is on

**check** Bluetooth is on

**check** tablet is charged over 50%

Double click on the horse icon to start the app.

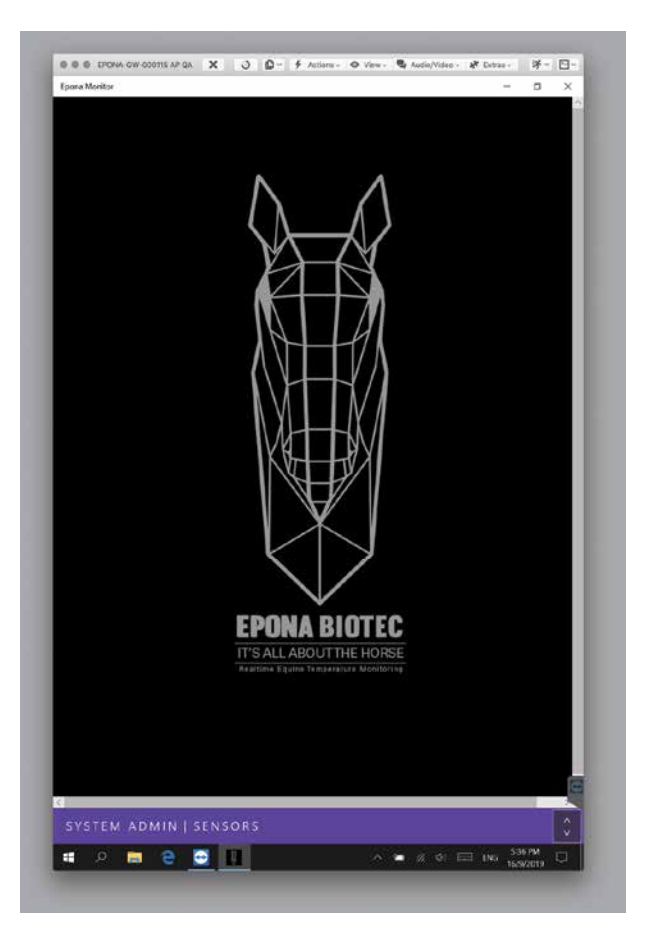

# *App loading*

**Step 2**

**check** Epona has provided a login ID

Touch the icon to start the program

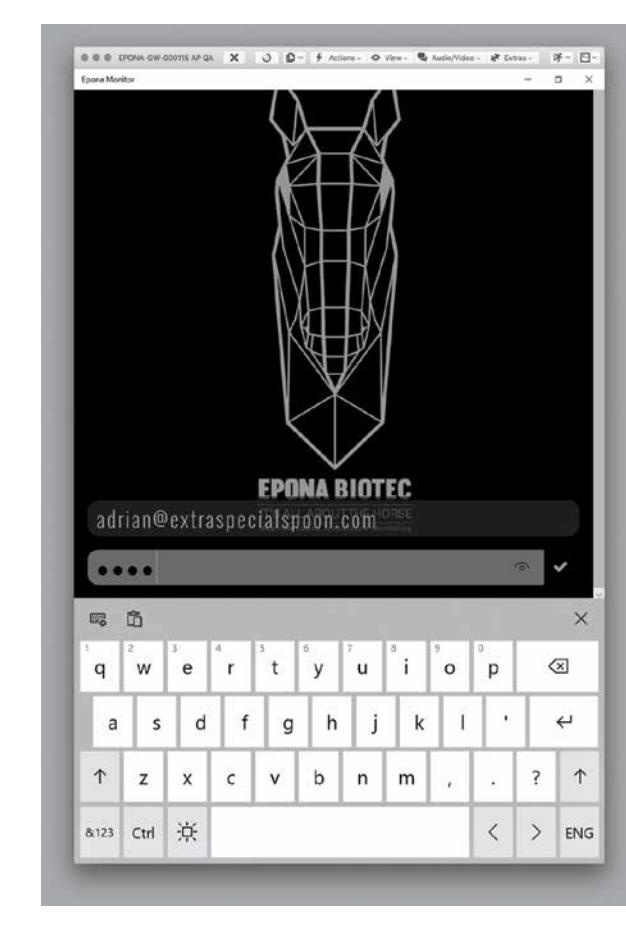

# *Login*

**Step 3**

**check** Data is case sensitive

Enter the username (email) and password.

The password and username are retained for 12 hours to allow for more convenient login.

# *Starting Screen*

### **Step 4**

**check** Have the horse name available

**check** If necessary, set Celcius / Farenheit preferences

The top right hand button shows the opening options.

Settings can be amended for C or F temperature units.

Click on HORSES

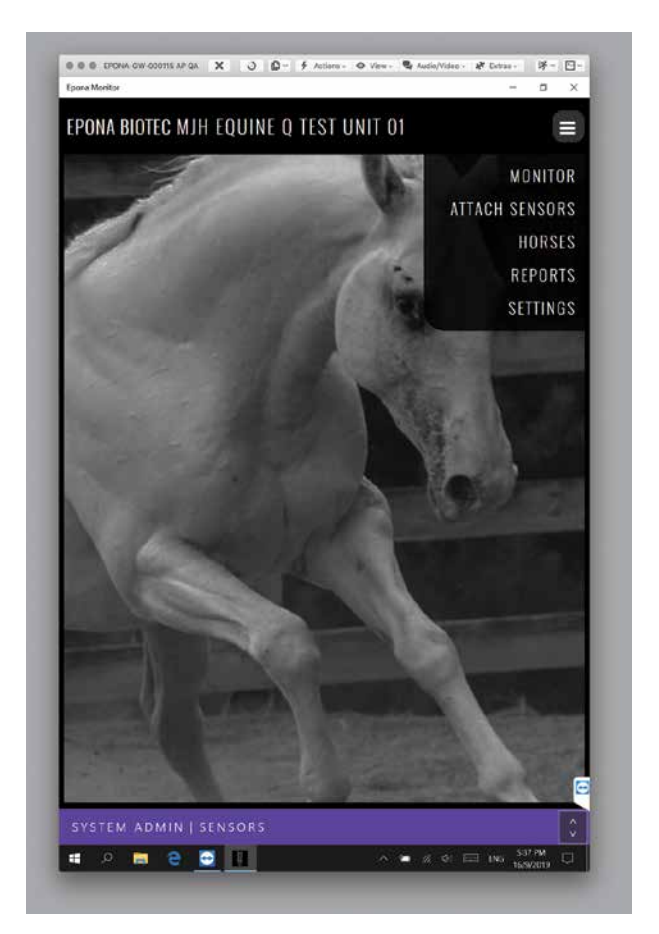

# *Add Horse 1*

**Step 5**

To start monitoring, you will need to create a horse ID.

Horses entered by your organisation are under a title bar with your organisation name.

In the example above, a list of other horses being monitored is shown - click on ADD HORSE to create a new entry.

*Add Horse 2*

 $\uparrow$   $\uparrow$   $\uparrow$ 

EPONA BIOTEC MJH EQUINE Q TEST UNIT 01

MJH EQUINE Q TEST UNIT 01

EPL WHITE SENSOR

**WEWORK HORSE 1** 

**WEWORK HORSE 2** 

■ 0 面

8123 Ctrl ©

DEMONSTRATION HORSE

 $Q[W E R T V U]$ 

A S D F G H J K L

M

 $\times$  0 +

 $\textcircled{x}$ 

 $\leftarrow$ 

 $\uparrow$ 

 $\langle$  > ENG

**ORSES** 

Open the sensor packet and use the alcohol wipe to \*clean the tail thoroughly\*.

Only after the horse has been created, sensors can be connected to the horse.

If many horses need to be added, it can be done on the desktop "portal", where data entry is easier.

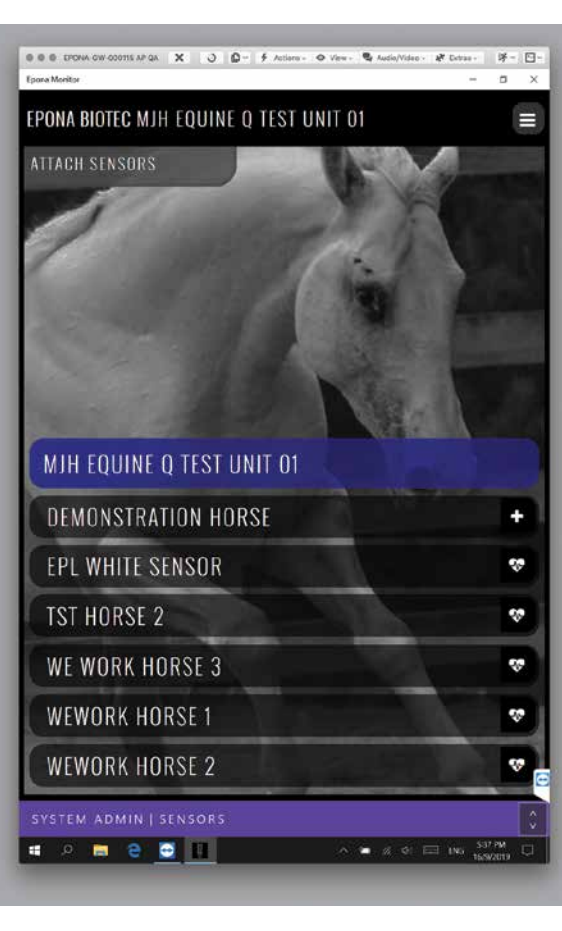

# *Attach Sensor 1*

### **Step 6**

**check** use the alcohol wipe to clean horse tail

**check** sensor activated by removing tab

**check** sensor is near the tablet

Pull the tab out of the sensor, this activates it.

It is best to activate and attach sensors to horse names \*one at a time\*.

Make sure antenna is protruding between horse tail and rear.

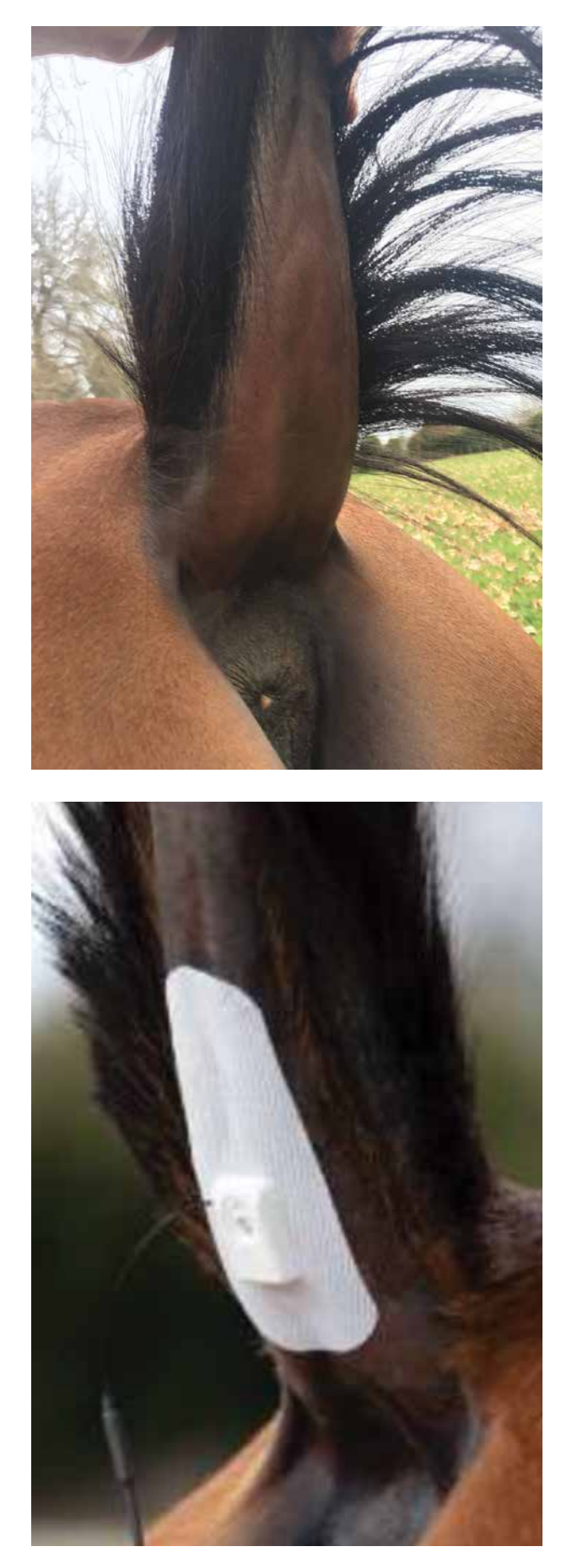

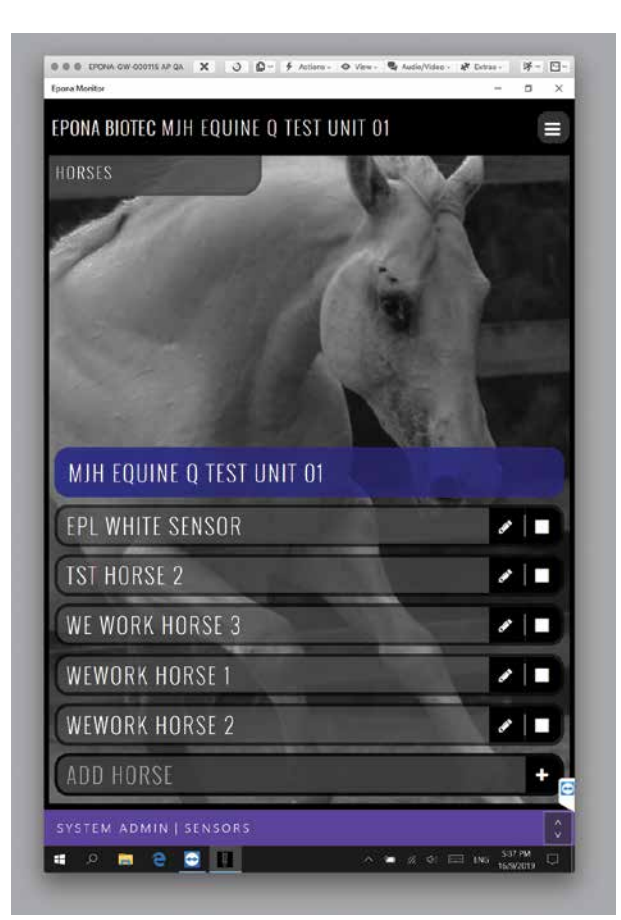

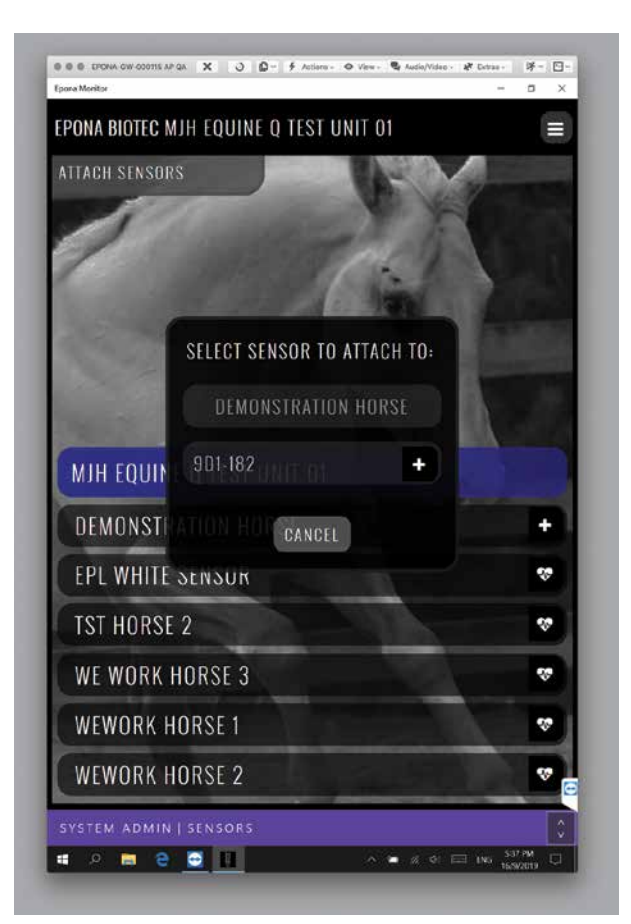

### *Attach Sensor 2*

**check** sensor name printed on sensor casing

A "+" symbol appears at the end of the horse name, which can be pressed to attach any nearby horses.

The sensor ID is printed on the side of the casing, double check the printed ID is the same as the screen name.

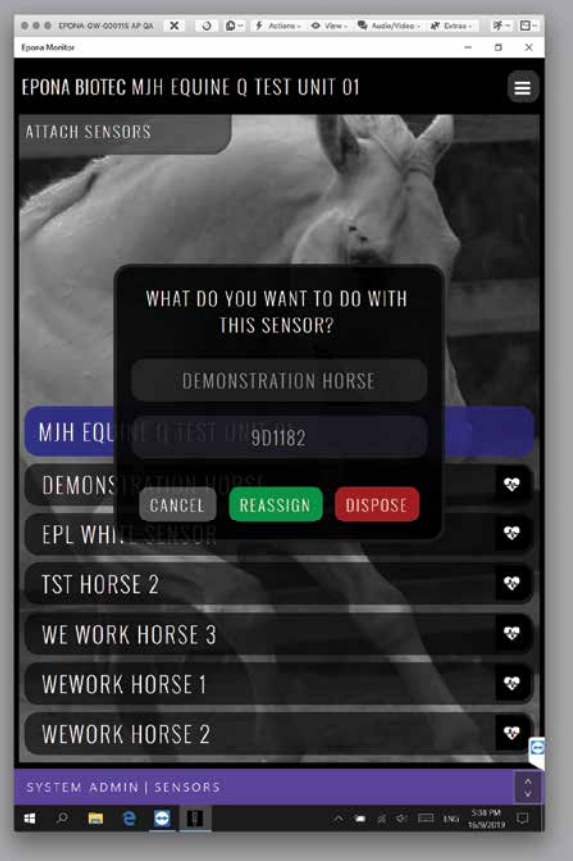

# *Attach Sensor 3*

**check** name of sensor

If you have accidentally attached the wrong sensor, click REASSIGN to chose the name again.

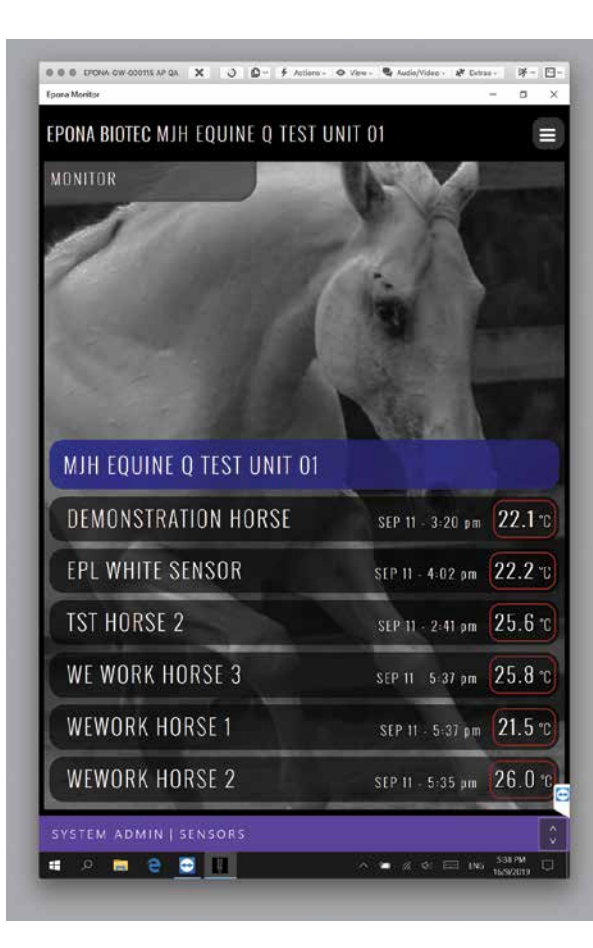

### *Temperature 1*

**Step 7**

**check** Click on Monitor in the menu

Click on MONITOR from the drop down menu.

In a few seconds, the 'current' temperature of the horse will be indicated in a list of horses.

A solid temperature bubble will indicate a recent (within 10min) reading. An unfilled bubble will mean a temp from beyond 10mins, and will indicate the time / date it was last taken.

Red, Yellow, Green and Blue will be colours used to determine threshold levels, where specific action should be taken.

### *Temperature 2*

**check** Click on horse name in the list

Clicking on name of horse opens a line graph of the temperatures in a period. The time period can be selected along the X axis.

The peak temperature is indicated in a bubble in the graph.

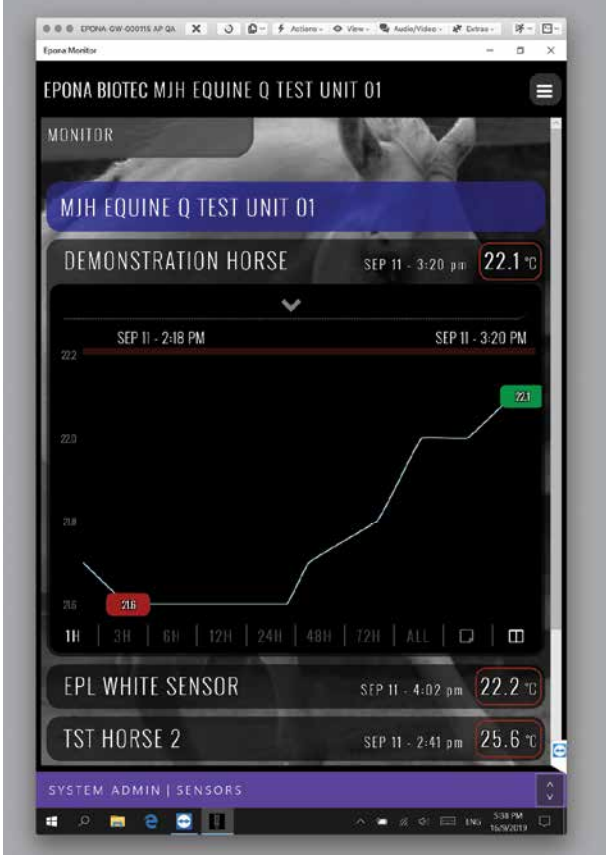

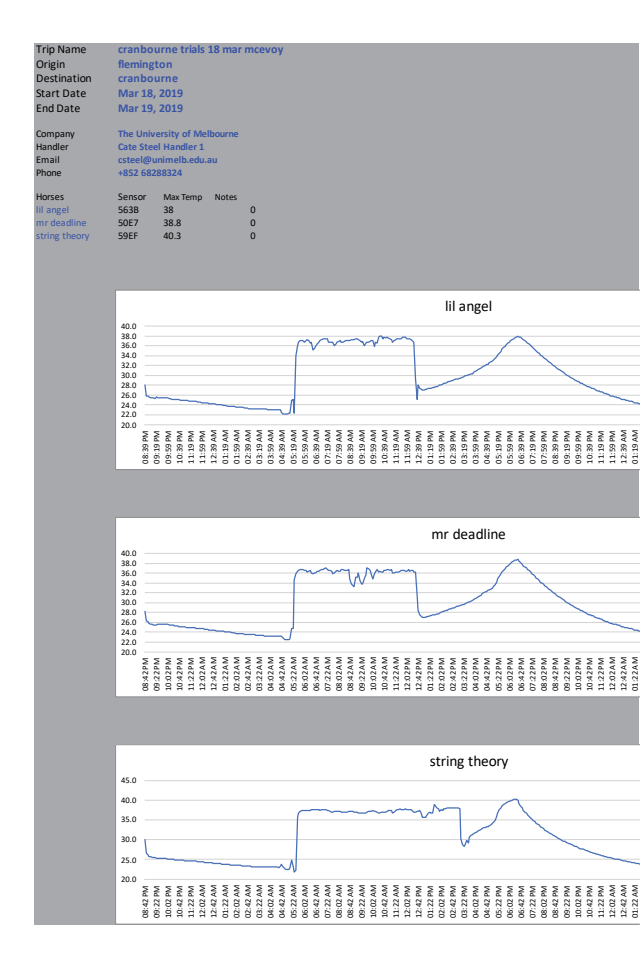

Double check the GMT offset in the "CONFIG" sheet of the XLS to ensure the times are accurate.

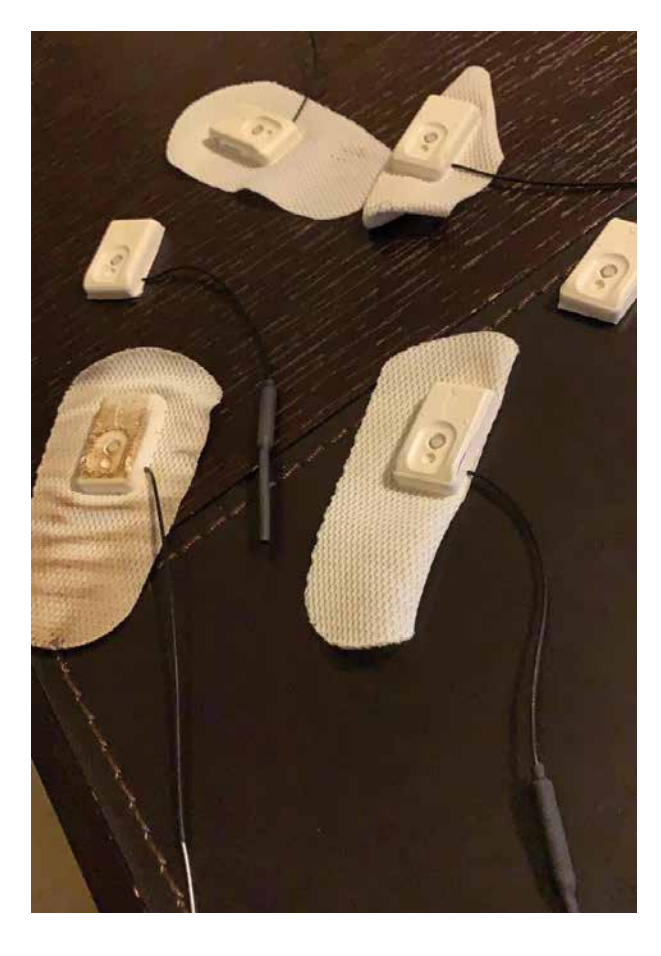

# *Send Reports*

**check** Daylight savings times of your location

The XLS will provide a summary graph of temperatures.

Also included are the table of temperatures and recorded times.

### *Sensor Removal*

**Step 9**

**check** Dispose of sensor

Eventually the sensor will fall off the tail or recording will stop. The sensors are designed to be disposable, so please collect them and remove from the horses location.

We have a registered electronics recycling partner in each region so please enquire as how to best dispose of the units.

### *Send Reports*

**Step 8**

**check** wifi connection is on

When the monitoring period has ended, click reports on the drop down menu.

Click on the the "Location Sensor Readings"

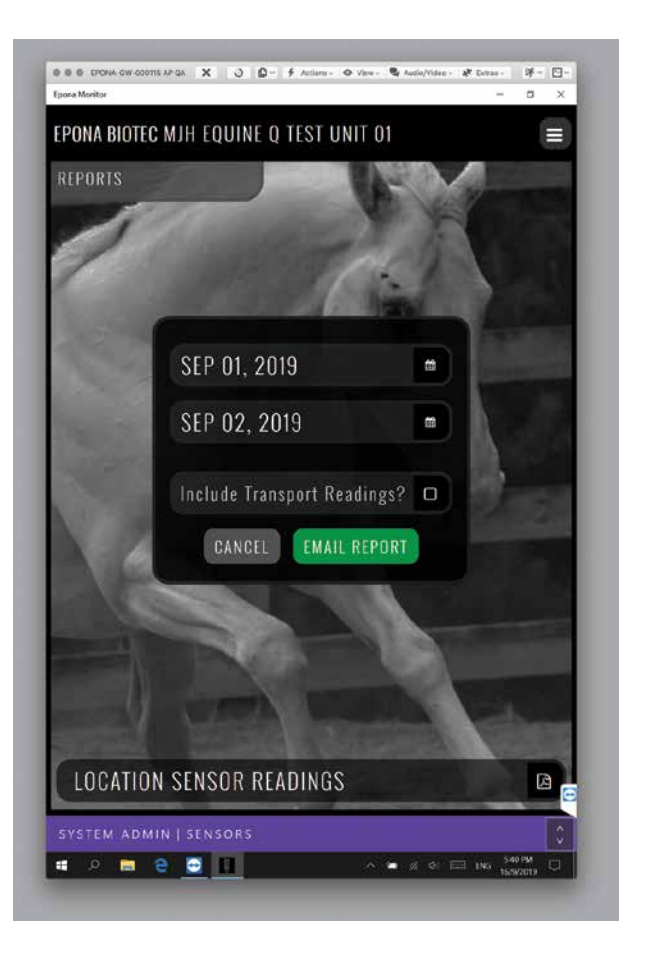

# *Send Reports*

**check** dates of readings required

A date range can be entered, and the report will be emailed to the login email address in XLS format.

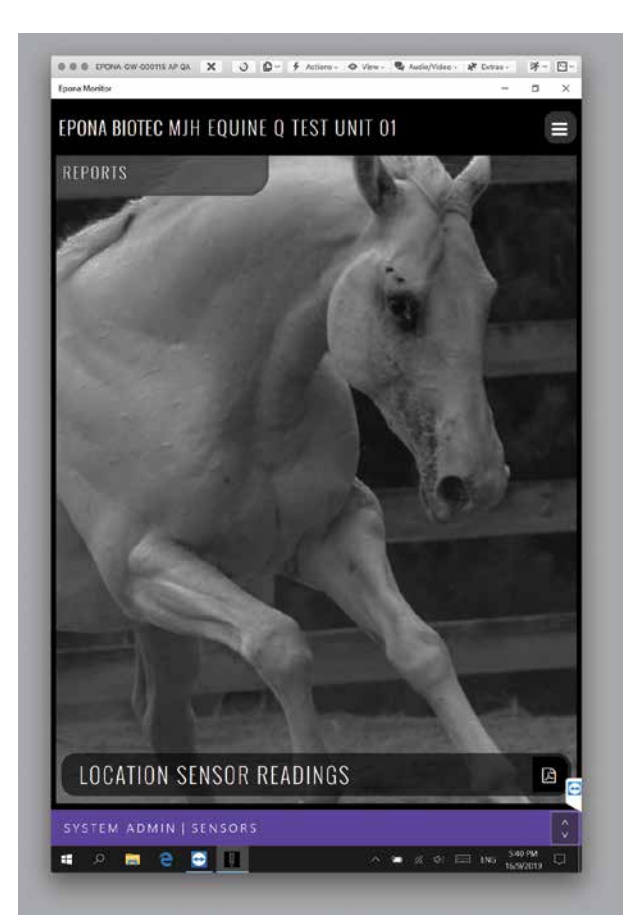